# **Access - Lezione 02**

# *Basi di dati*

# **Parte seconda**

(Per andare direttamente su un argomento, fare clic con il mouse sul titolo nell'indice sottostante)

 $\mathcal{L}_\mathcal{L} = \{ \mathcal{L}_\mathcal{L} = \{ \mathcal{L}_\mathcal{L} = \{ \mathcal{L}_\mathcal{L} = \{ \mathcal{L}_\mathcal{L} = \{ \mathcal{L}_\mathcal{L} = \{ \mathcal{L}_\mathcal{L} = \{ \mathcal{L}_\mathcal{L} = \{ \mathcal{L}_\mathcal{L} = \{ \mathcal{L}_\mathcal{L} = \{ \mathcal{L}_\mathcal{L} = \{ \mathcal{L}_\mathcal{L} = \{ \mathcal{L}_\mathcal{L} = \{ \mathcal{L}_\mathcal{L} = \{ \mathcal{L}_\mathcal{$ 

# **[1.0 Operazioni di base](#page-1-1)**

**[1.1 Impostare e pianificare un database](#page-1-0)**

**[1.2 Creare una tabella con campi e attributi](#page-3-0)**

**[1.3 Navigare in una tabella](#page-4-0)**

**1.4 Inserire dati in una tabella** 

# **[2 .0 D efinire le chiavi](#page-6-1)**

**[2.1 Definire una chiave primaria](#page-6-0)**

**2.2 Impostare un indice** 

**3.0 Impostare una tabella** 

**[3.1 Modificare gli attributi di una tabella](#page-8-1)**

**[3.2 M odificare gli attributi dei campi](#page-8-0)** 

**[4.0 Aggiornare un database](#page-9-0)**

**[4.1 M odificare dati in una tabella](#page-10-0)** 

**[4.2 Cancellare dati in una tabella](#page-10-2)**

**[4.3 A ggiungere record a un database](#page-10-1)** 

**[4.4 Cancellare record in un database](#page-11-0)**

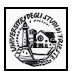

# <span id="page-1-1"></span>**1.0 Operazioni di base**

#### <span id="page-1-0"></span>**1.1 Impostare e pianificare un database**

Nella creazione di un database, la parte più impostante e più difficile è senza dubbio la sua progettazione, cioè stabilire quali devono essere le tabelle e quali le loro relazioni. In genere chi si accosta per la prima volta a un database è portato a sottovalutare questo punto.

Anche se Access fornisce creazioni guidate di un database, è raro che possano soddisfare completamente le esigenze personali, per cui è bene che si sappia esattamente come progettare e realizzare il database. Esamineremo, perciò, le possibilità che offre Access per creare un database con la creazione guidata, ma creeremo, peraltro, un database personale, semplice, per facilitarne la comprensione, sufficientemente completo per poter esaminare tabelle, maschere, query etc.

Abbiamo visto che, quando si apre l'applicazione, appare una finestra di dialogo, mediante la quale si può aprire un database esistente, o crearne uno nuovo vuoto oppure uno nuovo da modelli esistenti o da creazione guidata.

Cliccando su Database vuoto viene richiesto solo il nome del database e viene aperto il database nel quale occorre creare tabelle, maschere etc.. E' quello che utilizzeremo in seguito.

Se si fa click su Progetti e creazioni guidate si apre una finestra di dialogo, la stessa che si apre facendo click sul comando File/Nuovo..., se la finestra iniziale non fosse visibile.

La finestra è costituita da due schede. Nella scheda **Generale** si può aprire un database vuoto, in cui creare tabelle, maschere etc. oppure un progetto di database. Nella seconda scheda si può scegliere fra un modello di database o seguire una creazione guidata.

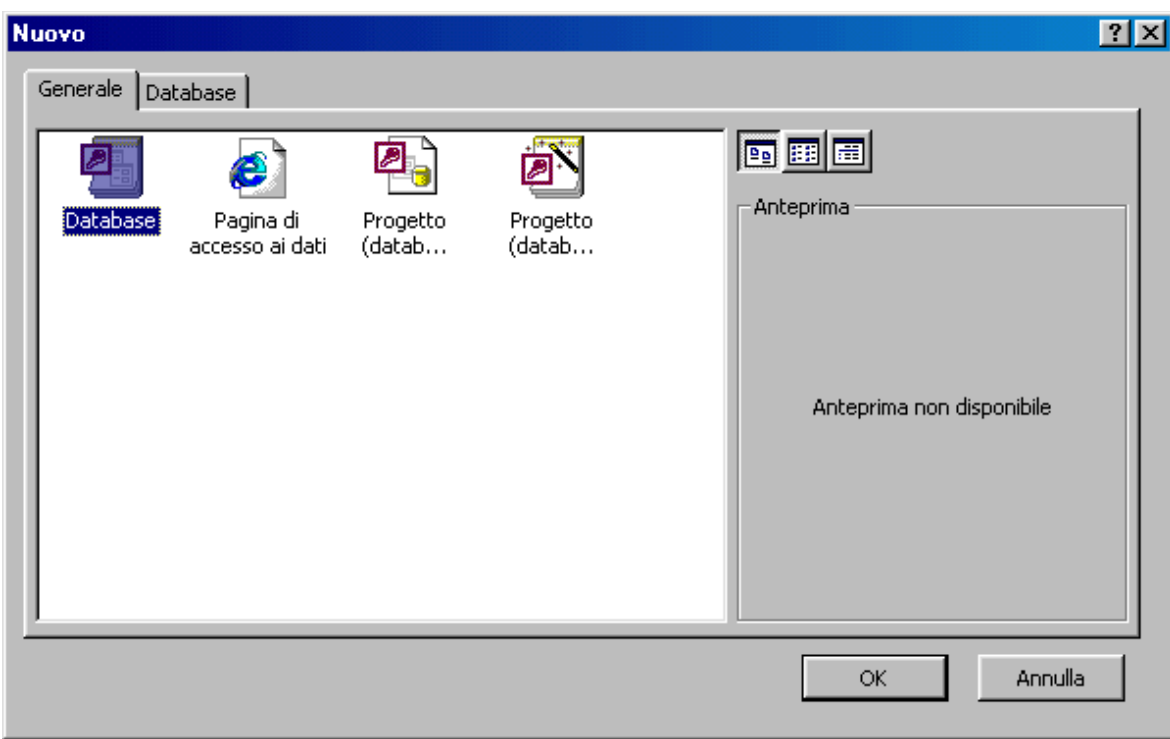

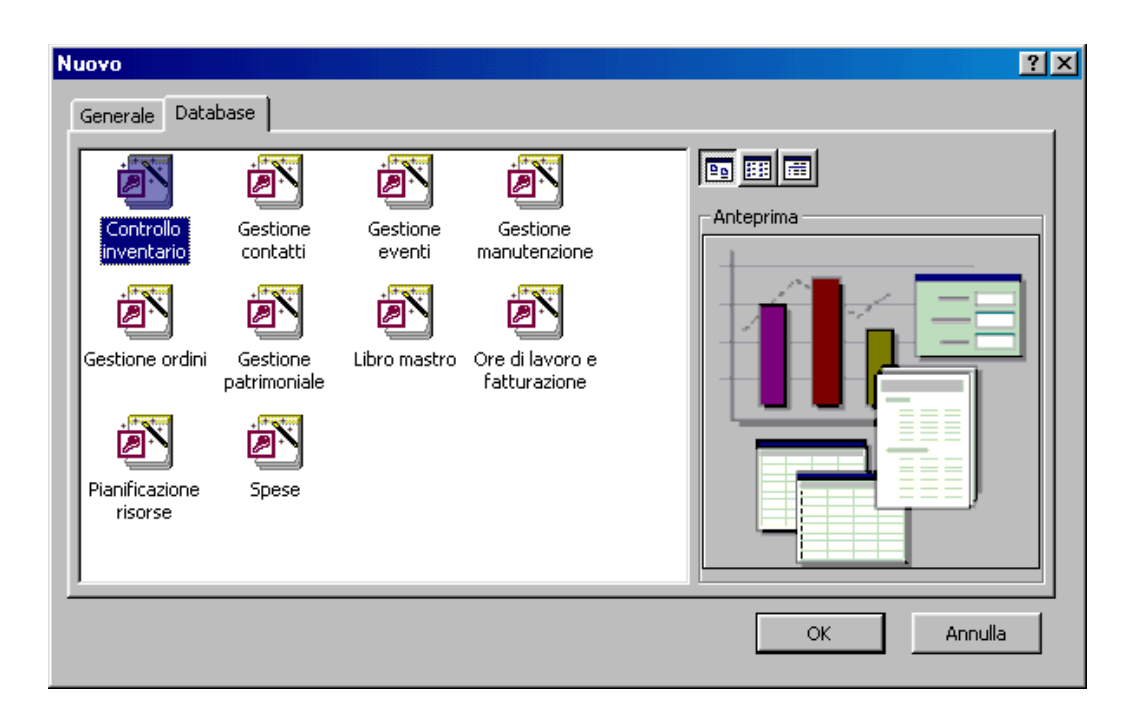

Scelto il modello di database la creazione guida passo passo attraverso la scelta dei campi delle tabelle, delle relazioni etc.. Alla fine viene creato un database completo, che può essere modificato a piacere in tutti gli oggetti presenti. La creazione guidata può essere molto utile, ma per comprendere appieno le proprietà degli oggetti del database è più utile procedere all'inizio ad una creazione di un database personale.

#### **Impostazione di un semplice database**

Supponiamo di voler creare un semplice database per gestire un magazzino per il solo carico e scarico degli articoli. Il database deve contenere l'elenco degli articoli immagazzinati con i dettagli di nome, prezzo, fornitore etc., l'elenco dei fornitori con i dettagli di nome, indirizzo, città etc., infine la tabella più importante sarà quella che contiene le operazioni quotidiane di carico o scarico di una serie di articoli con la data e tutti i riferimenti necessari.

Qui comincia il lavoro di progettazione del database: quante e quali tabelle creare? quali campi devono contenere? quali devono essere le relazioni fra loro in modo da rendere automatica la gestione? Ricordiamo che la relazione fra le tabelle è fondamentale e che le tabelle devono contenere i campi che le mettono in relazione. A complicare la scelta delle tabelle vi è il fatto che una operazione di carico o di scarico che si vuol registrare può contenere un numero variabile di articoli diversi.

Una soluzione accettabile appare quella di creare una tabella dei nomi delle operazioni (la chiameremo Operazioni), una tabella che contiene l'elenco degli articoli relativi ad una operazione di carico o scarico (la chiameremo Articoli dell' Operazione), una tabella degli articoli (la chiameremo Articoli) e una tabella dei fornitori (la chiameremo Fornitori). Ciò non toglie che ognuno potrebbe trovare soluzioni diverse.

Nelle tabelle metteremo i campi essenziali e quelli indispensabili per le relazioni, cioè i campi che collegano l'elenco articoli di una operazione alla operazione relativa e i campi che collegano gli articoli alle tabelle articoli e fornitori.

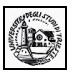

#### <span id="page-3-0"></span>**1.2 Creare una tabella con campi e attributi**

Intanto, dopo aver aperta l'applicazione, scegliamo Database vuoto dalla finestra di dialogo, come detto prima, e alla richiesta del nome del database digitare Magazzino e salvare il file sul dischetto, dove il database sarà salvato col nome Magazzino.mdb.

Viene creato il database vuoto, nel quale creeremo le tabelle.

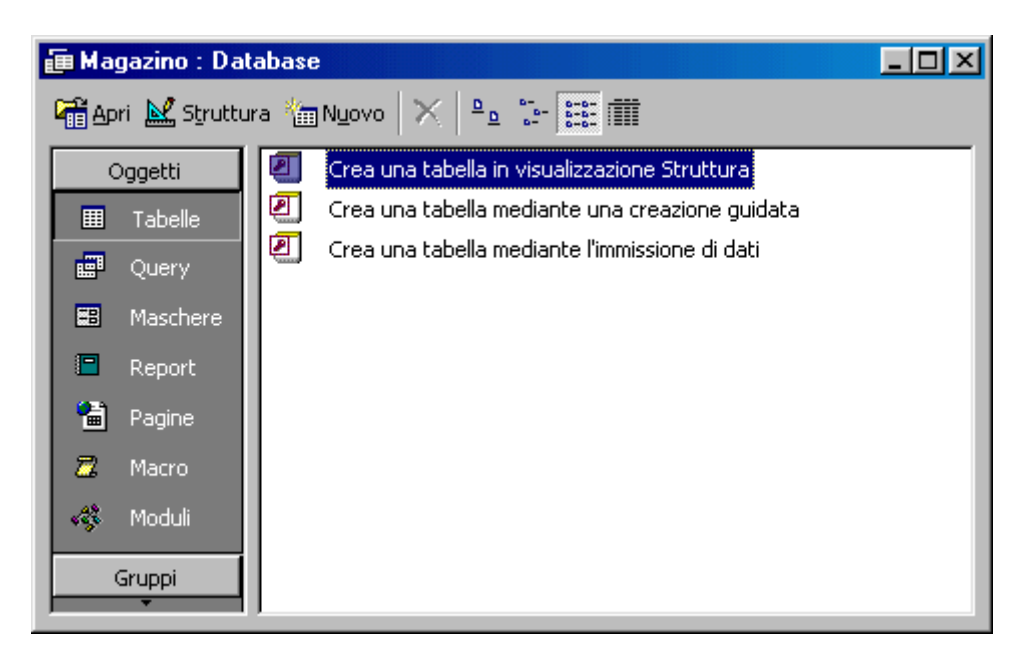

Le possibilità offerte sono tre. Considereremo la prima, in quanto è quella che ci insegna a creare le tabelle.

La visualizzazione di una tabella o di una maschera o degli altri oggetti del database può essere "visualizzazione normale" e "visualizzazione struttura". Nella visualizzazione normale possiamo inserire i dati e navigare, mentre nella visualizzazione struttura è possibile modificare struttura dell'oggetto aperto. Un oggetto può essere aperto, come vedremo nelle due modalità con i pulsanti. **暗apri M Struttura** 

Facciamo doppio click sulla prima delle tre voci della finestra Magazzino e si apre la finestra Tabella in visualizzazione struttura

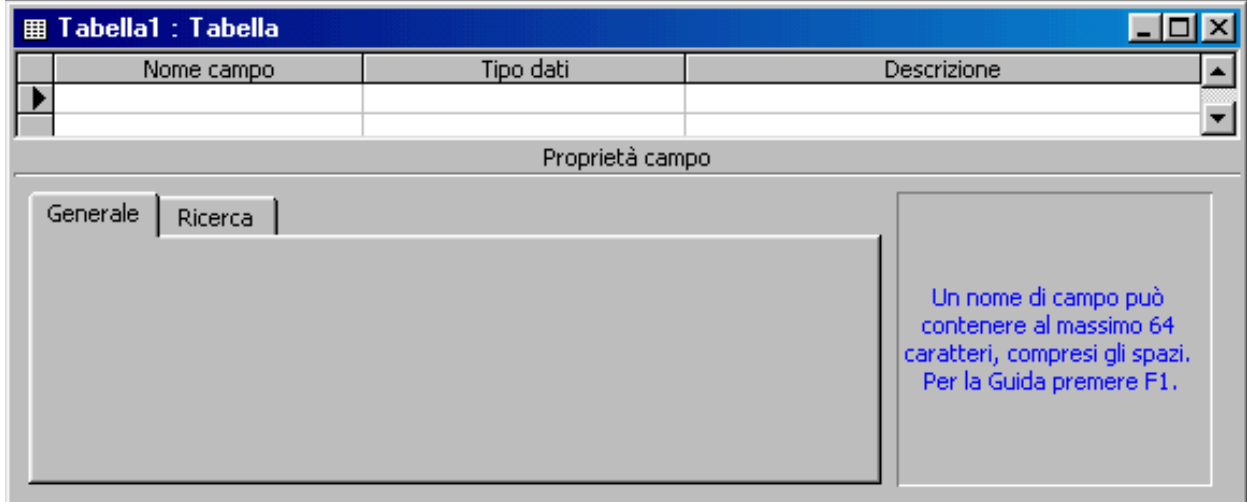

In questa finestra possiamo introdurre i campi della tabella, specificarne il tipo di dati che dovrà contenere ed eventualmente aggiungere una descrizione. Cominciamo col creare la nostra tabella **Operazioni**, la quale, come ad esempio, deve contenere i campi: ID Op (contatore), data (data), carico (sì/no), scarico (sì/no), presso (testo).

Facciamo click sulla prima casella della prima riga e digitiamo **ID Op**, clicchiamo poi nella casella accanto (Tipo di dati) e apriamo la lista a discesa, dalla quale selezioniamo **Contatore**. Nella scheda in basso (Proprietà del campo) si possono inserire, cliccando nelle varie caselle e scegliendo dalle liste, le proprietà del campo. Possono andar bene quelle di default. Notare che nel riquadro a destra compare una spiegazione della proprietà selezionata.

Nella casella descrizione non è necessario mettere niente. Il campo ID Op deve essere collegato alla tabella Articoli dell'operazione, per cui deve essere chiave primaria: selezioniamo la riga cliccando sulla sinistra all'esterno e poi sul pulsante Chiave primaria  $\sqrt{8}$  () della barra degli strumenti standard. Appare sulla sinistra una chiave ad indicare che il campo è stato configurato correttamente.

Passiamo sulla seconda riga cliccando nella casella Nome e inseriamo **Data**; accanto selezioniamo Data come tipo di campo. In basso nell'area Proprietà del campo alla voce Richiesto selezioniamo Sì. Allo stesso modo, nella terza e quarta riga, come nome di campo mettiamo **Carico** e **Scarico** e come tipo scegliamo **Sì/No**. Nella quinta riga, allo stesso modo inseriamo **Presso** e come tipo di dati scegliamo **testo**. Nella zona Proprietà, come dimensione campo mettiamo 255 (per avere un campo abbastanza lungo) e come Consenti lunghezza zero mettiamo Sì, in modo da non essere costretti, in fase di immissione dati, a immettere obbligatoriamente un dato.

Finito di inserire i campi fare click sul pulsante di chiusura della finestra ( $\mathbf{X}$ ) e apparirà la richiesta di salvare e quindi il nome con cui salvare la tabella. Digitiamo "Operazioni" e clicchiamo su OK. In alternativa fare click su File/Salva e alla richiesta del nome digitare Operazioni; per chiudere la visualizzazione struttura cliccare sul pulsante di chiusura. Nell'elenco delle tabelle appare la tabella Operazioni, che ancora non contiene alcun dato.

Capito il meccanismo di creazione di una tabella, possiamo creare anche le altre con i nomi, i campi e il tipo di dati decisi nel progetto. Ciò fatto l'elenco tabelle dovrebbe contenerle tutte, ancora vuote di dati. Vedremo ora come muoversi nelle tabelle e poi come inserire i dati.

# <span id="page-4-0"></span>**1.3 Navigare in una tabella**

Per aprire in visualizzazione normale (cioè lettura e scrittura) una tabella si deve selezionare dall'elenco e premere INVIO, oppure fare doppio click o, in alternativa, cliccare sul pulsante Apri della barra degli strumenti della finestra Database.

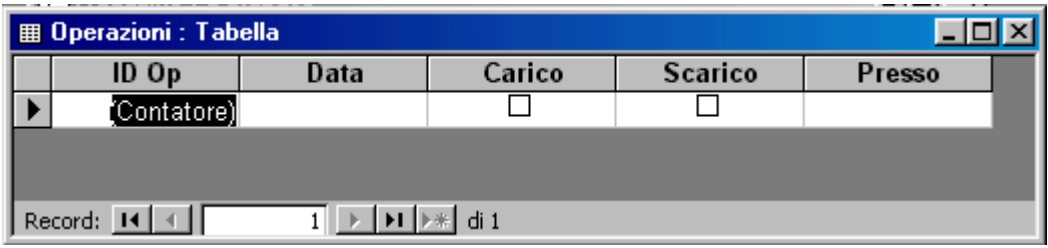

Nella barra di stato in basso vi sono i pulsanti per muoversi fra i record: primo record  $(\mathbf{H})$ , ultimo record  $(\mathbf{H})$ , precedente e successivo. Digitando il numero nella casella di testo, viene cercato il record corrispondente. A destra compare anche il numero totale di record inseriti. Vi è anche il pulsante di inserimento di un nuovo record ( ). In questo caso il cursore si posiziona sul primo record vuoto alla fine della tabella.

Ci si può muovere fra i record e fra i campi come per una qualsiasi tabella usando il mouse oppure i tasti freccia e il tasto TAB.

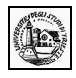

#### <span id="page-5-0"></span>**1.4 Inserire dati in una tabella**

Per inserire i dati in una tabella occorre portarsi alla fine di essa e riempire i campi. Se un dato è stato configurato come necessario, Access non permette di andare al record successivo se il dato non viene inserito correttamente. Allo stesso modo occorre rispettare il tipo di dato impostato nella struttura; se il campo è numerico non si può inserire un testo. Se i dati sono corretti si può passare a un record successivo e così via. Attenzione, il campo contatore, che è una chiave primaria, si inserisce automaticamente, oppure può essere inserito dall'utente; in questo caso, poiché i duplicati non sono ammessi, il numero deve essere diverso da tutti gli altri contenuti. Una chiave primaria può essere anche testuale, ma vale sempre l'univocità della chiave.

A questo punto possiamo inserire qualche dato, cominciando dalla tabella Fornitori, la quale, nel nostro database, è quella più indipendente, cioè i dati contenuti in essa non dipendono da altre tabelle.

Naturalmente, vedremo in seguito che l'uso delle maschere consente un inserimento dei dati e una loro modifica molto più intuitiva come interfaccia.

La tabella potrà apparire in questo modo:

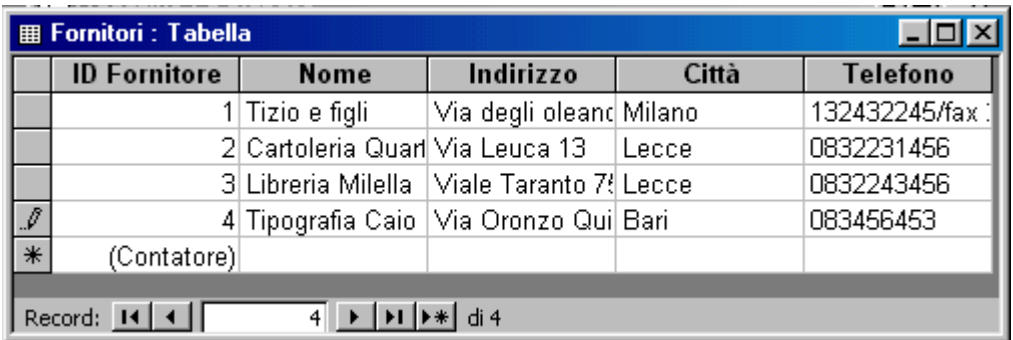

Come per le tabelle di Word o di Excel i campi possono essere allargati o ristretti a piacere trascinandoli dal punto di divisione in modo che si possa leggere il contenuto per intero.

Dopo aver messo qualche dato nella tabella Fornitori, mettiamo qualche dato anche nella tabella Articoli, la quale è collegata a quella fornitori. Ma qui bisogna stare attenti! Nella tabella articoli compare un campo (ID Fornitore) che collega il record a un fornitore, e quindi bisognerebbe inserire il numero corrispondente al fornitore. Per far ciò occorrerebbe stamparsi la tabella fornitori e avere davanti agli occhi il dato da inserire; ma anche in questo caso gli errori possono essere frequenti.

Se effettuiamo ora il **collegamento** fra la tabella Articoli e la tabella Fornitori, questo inserimento si può fare semplicemente scegliendo da un elenco.

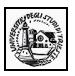

# <span id="page-6-1"></span>**2.0 Definire le chiavi**

#### <span id="page-6-0"></span>**2.1 Definire una chiave primaria**

Un database, ovvero un archivio elettronico, trova la sua importanza nel momento in cui possiamo reperire i dati velocemente a seconda delle nostre necessità, altrimenti sarebbe sufficiente elencare i dati su un foglio. Per facilitare la ricerca dei dati si devono impostare **chiavi e indici**.

Della chiave primaria abbiamo già parlato; nelle tabelle create in precedenza abbiamo impostato chiavi primarie su un solo campo e su più campi. Si è detto che una chiave primaria serve ad individuare univocamente un record. Nella tabella Articoli, per esempio, abbiamo impostato il campo ID Articolo, un campo contatore, come chiave primaria selezionando il campo e cliccando sul pulsante Chiave Primaria. Ciò vuol dire che nella tabella non vi potrà essere un record che abbia il numero ID Articolo uguale ad un altro. Se vengono impostati come chiave primaria più campi contemporaneamente, vorrà dire che nella tabella non vi potrà essere un record che abbia tutti i valori dei campi chiave contemporaneamente uguali ad un altro record. Le chiavi primarie, che sono obbligatorie, nel senso che occorre impostarne almeno una, servono a collegare le tabelle fra di loro per la ricerca e la selezione dei dati. Nel momento in cui si stabilisce una relazione fra una chiave primaria di una tabella e un campo omogeneo di un'altra, in un attimo, selezionando un record della prima, vengono automaticamente selezionati, e all'occorrenza modificati o cancellati, tutti i record della seconda tabella collegati alla prima. Facendo riferimento al nostro database, creiamo, nel modo seguente, un collegamento uno a molti (cioè ad un record della prima tabella corrispondono più record della seconda) fra ID Fornitore della tabella Fornitori e ID fornitore della tabella Articoli. Aprire la finestra Relazioni facendo click sul menu Strumenti/Relazioni.. oppure sul pulsante

relazioni della barra degli strumenti ( $\frac{dP}{dS}$ ). Fare click col destro del mouse e scegliere dal menu che si apre Mostra tabella. Aggiungere tutte e quattro le tabelle che abbiamo creato; notare che le tabelle si possono spostare a piacere per avere la migliore visibilità.

Per creare un collegamento basta trascinare il campo chiave primaria (nel nostro caso ID Fornitore della tabella Fornitori) sul campo relativo della tabella che si vuol collegare (nel nostro caso ID Fornitore della tabella Articoli). Il collegamento appare come una linea che parte dal campo della prima tabella e arriva al campo della seconda.

A questo punto possiamo creare anche altri collegamenti indicati nel piano che avevamo fatto prima. La finestra Relazioni dovrebbe apparire così:

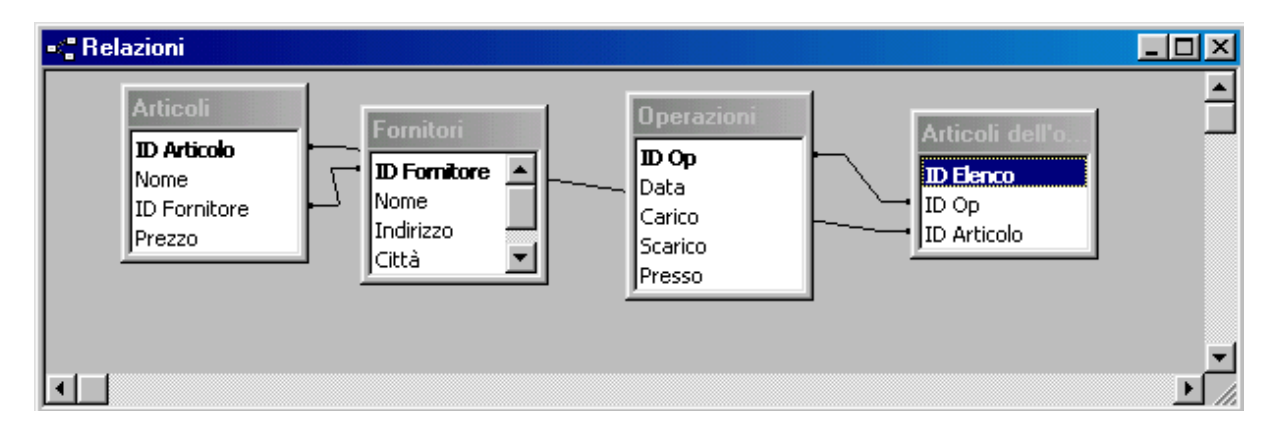

Chiudere la finestra Relazioni e aprire la tabella Fornitori. Si noti che accanto ad ogni record appare un segno più (+) che sta ad indicare che a quel record appartengono molti articoli. Facendo click sul segno +, si apre una sotto tabella nella quale vengono elencati tutti gli articoli forniti da quel fornitore. Non solo, ma accanto ai record degli articoli appare il segno più relativo ai collegamenti fra l'articolo e le operazioni.La sotto tabella può essere chiusa cliccando di nuovo sul segno, che nel frattempo si è trasformato in meno (-).

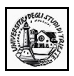

# <span id="page-7-0"></span>**2.2 Impostare un indice**

Un altro elemento importante di una tabella è l'**indice**. L'indice serve ad ordinare i dati di una tabella per facilitarne la ricerca. Se vogliamo, ad esempio ritrovare dati nella tabella fornitori, sarà più facile se essa viene ordinata per nome del fornitore, o ancor meglio per nome e per città o altro. Per ottenere un ordinamento automatico, si assegna al campo un indice. L'indice può essere assegnato anche a più campi e in questo caso sarà chiamato **indice multicampo**.

Per assegnare un indice ad un campo, aprire la tabella in modalità struttura, prima selezionandola dall'elenco e poi facendo click sul pulsante struttura.

Selezionare il campo al quale si vuole assegnare l'indice. Nella scheda **Generale**, che compare in basso, selezionare **Indicizzato** e scegliere **Sì (duplicati ammessi)**. Notare che è possibile scegliere anche duplicati non ammessi; in questo caso Access non ammetterebbe nomi uguali in record diversi.

Si può creare anche un indice multicampo. Per far ciò occorre aprire la tabella in modalità struttura

come detto in precedenza e poi aprire la tabella degli indici facendo click sul pulsante Indici ( $\frac{1}{2}$ ) della barra degli strumenti oppure sul menu Visualizza/Indici; appare la tabella degli indici impostati.

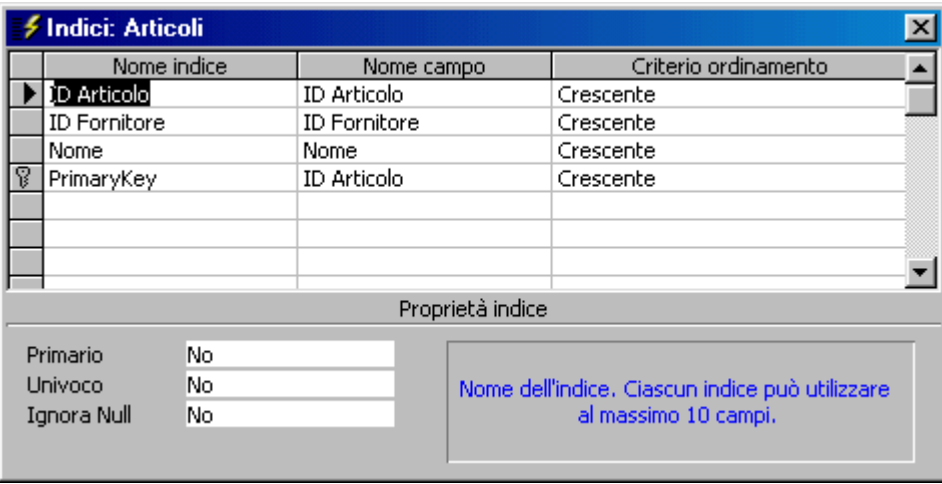

In questa tabella si può creare un indice singolo o multicampo dandogli il nome (che può essere lo stesso del campo) nella colonna **Nome Indice**, scegliendo il campo da indicizzare nella colonna **Nome Campo** e impostando l'ordine nella colonna **Criterio di Ordinamento**. Per creare un indice multicampo scrivere una volta sola il nome dell'indice e scegliere in righe successive e nell'ordine di indicizzazione i campi di ordinamento (massimo 10).

Così come sono stati creati, nella stessa tabella gli indici possono essere rimossi semplicemente selezionando la riga dell'indice e premendo il tasto CANC oppure premendo il destro del mouse e cliccando su Elimina righe.

Nota: gli indici facilitano la ricerca e l'ordinamento dei dati rendendola più veloce ed efficace; ad esempio se i dati di una tabella sono molto numerosi se il campo è indicizzato occorre molto meno tempo per trovare i dati in base alle chiavi impostate nella query. Tuttavia ogni volta che si inserisce un dato, l'indice deve essere ricostruito e ciò comporta un rallentamento che può risultare fastidioso. In conclusione un indice deve essere impostato solo se si pensa di dover fare molte interrogazioni su quel campo, altrimenti è meglio non indicizzarlo. I campi chiave primaria sono indicizzati automaticamente.

# <span id="page-8-2"></span>**3.0 Impostare una tabella**

# <span id="page-8-1"></span>**3.1 Modificare gli attributi di una tabella**

Gli attributi di una tabella sono l'insieme di proprietà degli elementi che la costituiscono. Gli elementi che costituiscono una tabella sono i record e i campi di cui essi sono costituiti. In termini più precisi nel linguaggio di programmazione a oggetti, la tabella è un oggetto di un database (insieme alle Maschere, Query etc.). Tale oggetto ha delle proprietà (attributi), che sono il nome, i campi e i record. I campi a loro volta hanno delle proprietà (attributi), che sono il nome, il tipo etc. Gli oggetti e le proprietà o attributi possono essere modificati.

Abbiamo già creato una tabella inserendo in essa i campi e le loro proprietà. Una volta creata essa può essere modificata a piacimento inserendo nuovi campi, eliminando campi esistenti o modificando le proprietà di ciascun campo.

Per modificare gli attributi di una tabella occorre selezionarla nella finestra Database e aprirla in

modalità Struttura cliccando sul pulsante Struttura (  $\frac{1}{\sqrt{2}}$  Apri  $\mathbb{R}$  Struttura )

Appare la struttura della tabella con tutti i campi e le loro proprietà. Si possono selezionare uno o più campi anche non consecutivi contemporaneamente tenendo premuto il tasto CTRL, ed eliminarli premendo il tasto CANC o cliccando col destro del mouse sulla selezione e scegliendo Elimina dal menu di scelta rapida, oppure scegliendo Elimina dal menu Modifica. In ogni caso Access chiede conferma dell'operazione, la quale è irrecuperabile. Insieme ai campi vengono, naturalmente, eliminati anche i dati di tutti i record relativi a quei campi.

# <span id="page-8-0"></span>**3.2 Modificare gli attributi dei campi**

Anche i campi hanno le loro proprietà o attributi che dipendono dal tipo di campo. Per modificare le proprietà del campo occorre aprire la tabella in visualizzazione struttura come detto sopra. Cliccando nella colonna Nome del campo si può modificare il nome e cliccando sulla colonna Tipo Dati si può modificare il tipo di dato che il campo può contenere (contatore, testo, numero, data, meno Sì/No etc.).

E' evidente che cambiando il tipo di dati del campo, i dati presenti nella tabella di quel campo saranno conservati solo se il tipo è simile (ad esempio testo e memo), altrimenti saranno cancellati e il campo risulterà vuoto.

Scelto il tipo di dati, in basso alla finestra struttura compariranno le proprietà impostabili relative a quel tipo di dati.

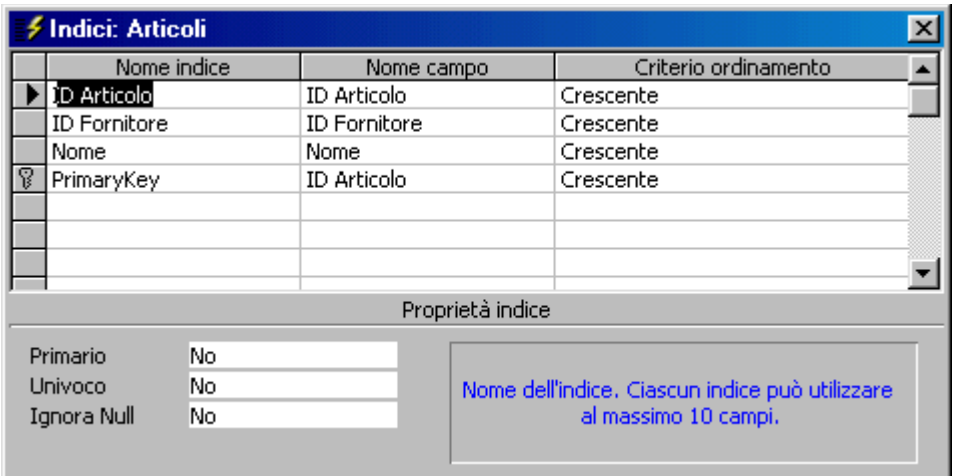

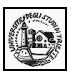

In figura è selezionato il tipo di dati numerico. Nella scheda generale vi sono le proprietà impostabili, la cui spiegazione compare a destra quando si clicca sulla proprietà. Come si vede, in questo caso si può impostare il tipo di dato numerico, le cifre decimali, una maschera di input, una etichetta che apparirà nelle maschere, i limiti di input, cioè il numero viene accettato in fase di immissione dati solo se corrisponde a Valido se.., etc.. Nella scheda Ricerca si può impostare l'oggetto in cui comparirà il dato (casella di testo, casella combinata etc.). Ad esempio se scegliamo per il campo ID Fornitori come oggetto Casella Combinata, sotto appaiono tutte le proprietà della casella combinata

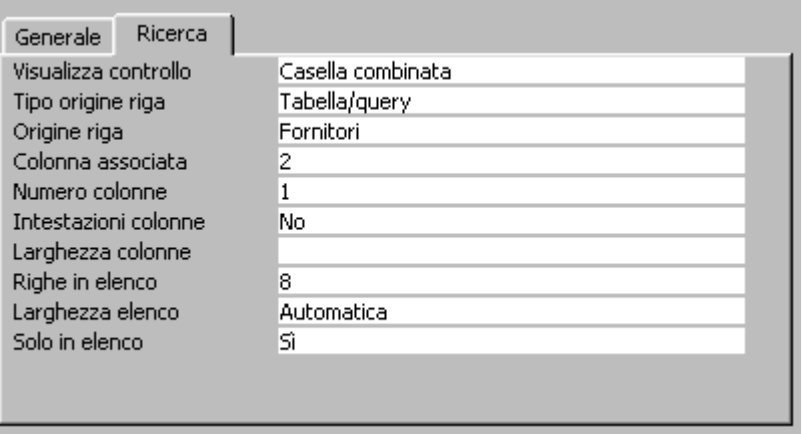

Se nella proprietà Origine Riga scegliamo la tabella collegata al campo (nel nostro caso la tabella Fornitori) quando apriamo la tabella articoli e clicchiamo sul campo ID Fornitori invece di una singola casella di testo, appare una casella combinata, con una freccetta, cliccando sulla quale si apre l'elenco fornitori da cui si può scegliere il fornitore senza digitarlo e senza, quindi, commettere errori di digitazione e senza bisogno di ricordare il codice di quel fornitore.

E utile visualizzare tutti i campi collegati ad altri in una finestra collegata perchè ciò facilita l'immissione dei dati e la loro modifica.

In caso di dubbio sul significato delle proprietà si può attivare la guida in linea premendo il tasto  $F1$ 

Terminate le modifiche ai campi si può chiudere la finestra e Access chiederà conferma delle modifiche apportate.

#### <span id="page-9-0"></span>**4.0 Aggiornare un database**

Per aggiornare un database, cioè modificare o aggiungere record, occorre aprire la tabella in Visualizzazione Foglio Dati facendo doppio click sul suo nome nella finestra Database oppure selezionandola e cliccando sul pulsante Apri.

Ricordiamo che per muoversi fra i dati si può usare:

- il mouse
- il tasto TAB
- i tasti FRECCIA
- il tasto INVIO

I pulsanti in basso alla tabella ( ) permettono di muoversi fra i record.

Talvolta il campo non mostra tutto il suo contenuto, soprattutto quando è un campo testo o memo. Per facilitare l'immissione o la modifica del dato presente si può attivare la funzione zoom premendo **MAIUSC+F2**.

Se la tabella è costituita da molti campi può accadere che non siano tutti contemporaneamente visibili e di perdersi nella modifica. Può essere utile in questo caso (come avviene anche in Excel) poter bloccare alcuni campi perchè siano sempre visibili. Per far ciò selezionare i campi facendo click sul primo in alto sulla etichetta del campo; poi fare click sull'ultimo tenendo premuto il tasto MAIUSC. Una volta selezionate le colonne fare click sul menu **Formato/Blocca Colonne**. Per sbloccarle basta fare click sul menu **Formato/Sblocca tutte le colonne**. Notare che nel menu Formato vi sono tutte le voci (come per Excel) per formattare la tabella, assegnare la larghezza delle colonne in caratteri e l'altezza delle righe in punti, dare un colore di sfondo e altro.

Per adattare rapidamente la larghezza delle colonne al contenuto, fare doppio click sul bordo destro dell'etichetta del campo.

Per cambiare l'ordine delle colonne basta trascinarle nel punto desiderato dopo averle selezionate. Per modificare definitivamente l'ordine delle colonne occorre operare in Visualizzazione struttura cambiando l'ordine dei campi.

#### <span id="page-10-0"></span>**4.1 Modificare dati in una tabella**

Per modificare i dati della tabella cliccare nella cella ed effettuare la modifica, eventualmente premendo MAIUSC+F2 per attivare la finestra di zoom. Fatta la modifica premere INVIO. Se la tabelle è relazionata ad altre, appaiono i segni + al lato dei record collegati. Cliccando sul + si apre la tabella collegata nella quale è possibile apportare eventuali modifiche. Per chiuderla fare click sul segno -.

#### <span id="page-10-2"></span>**4.2 Cancellare dati in una tabella**

Per cancellare dati presenti in una cella basta selezionarla e premere CANC oppure cliccare su Modifica/Elimina. Muovendosi con i tasti FRECCIA il campo viene automaticamente selezionato e può essere cancella con le solide modalità. Non è possibile cancellare i contenuti di più celle contemporaneamente anche se è possibile selezionarle tenendo premuto il tasto MAIUSC, a meno che non si elimini tutto il record.

#### <span id="page-10-1"></span>**4.3 Aggiungere record a un database**

Per aggiungere record alla tabella vi sono diversi modi:

- 1. Cliccare sul menu Inserisci/Nuovo Record
- 2. Cliccare sul pulsante Nuovo Record  $(\sqrt{\blacktriangleright\ddash})$
- 3. Portarsi alla fine della tabella cliccando sul pulsante  $\Pi$ , e poi inserire i dati nel record vuoto
- 4. Scorrere la tabella fino a portarsi alla fine

In ogni caso appare un record vuoto. Appena si cominciano a inserire i dati nei campi, automaticamente viene assegnato il numero di record univoco nel campo contatore. Inserito un record, allo stesso modo se ne possono inserire altri.

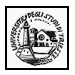

#### <span id="page-11-0"></span>**4.4 Cancellare record in un database**

Anche cancellare un record dalla tabella è molto semplice. Dopo aver selezionato il record cliccando sul pulsante a sinistra del record o selezionato più record trascinando la selezione sui pulsanti a sinistra dei record, si può:

- Cliccare sul menu Modifica/Elimina
- Cliccare sul pulsante Elimina Record
- Cliccare col destro del mouse nella selezione e scegliere Elimina Record dal menu di scelta rapida

In ogni caso i record selezionati vengono eliminati, ma subito dopo appare l'informazione che i record stanno per essere eliminati definitivamente e che l'operazione è irreversibile. Si chiede, quindi, conferma. A questo punto si fa in tempo a ripensarci; se si risponde Sì l'eliminazione è definitiva e irrecuperabile.

Prima di concludere questa sezione è bene dare uno sguardo alla stampa della tabella. Cliccando su File/Stampa Appare la finestra di dialogo Stampa:

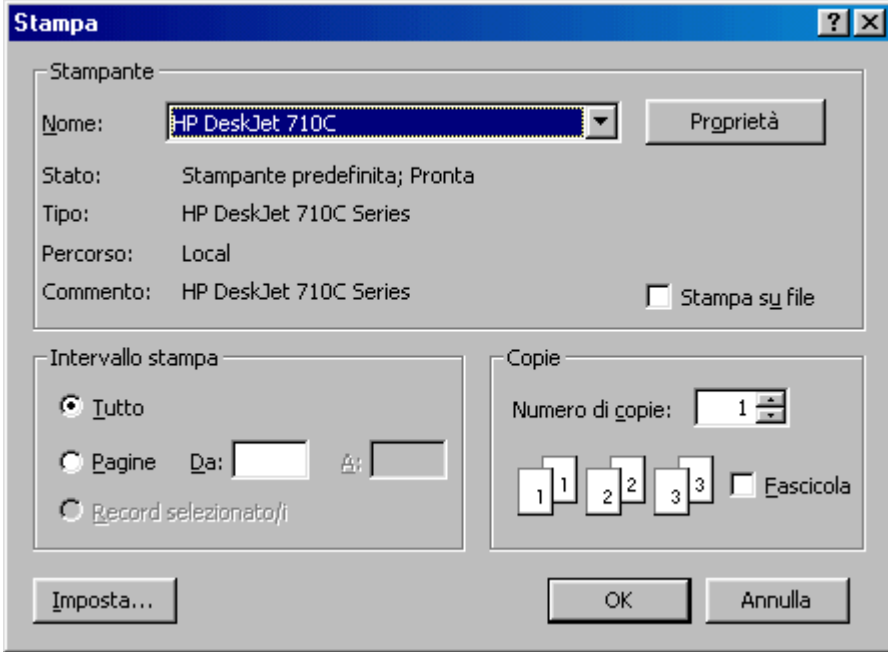

In questa finestra possiamo impostare i soliti parametri di stampa e decidere se stampare tutto o alcune pagine o una selezione di record.

Più interessante è l'anteprima di stampa che si attiva cliccando sul pulsante Anteprima di stampa oppure su File/Anteprima di stampa. Appare la finestra

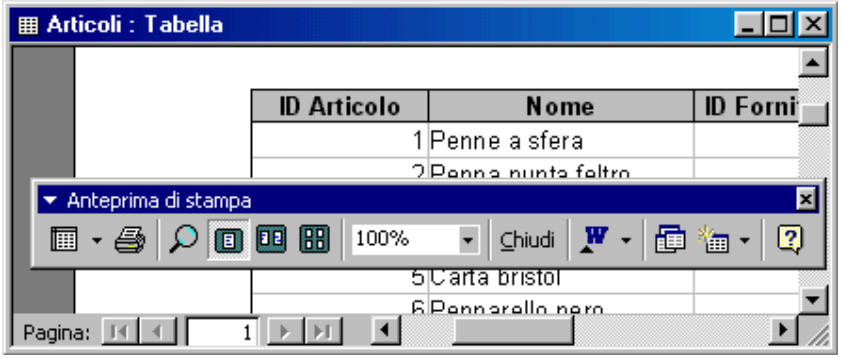

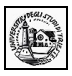

nella quale, al solito, si può vedere l'aspetto delle pagine che verranno stampate, ma in particolare si

può inviare la tabella ad un documento Word. Cliccando sul pulsante si può scegliere se unire a word la tabella come stampa unione, oppure aprire un documento word con la tabella oppure ancora analizzare la tabella con Excel.

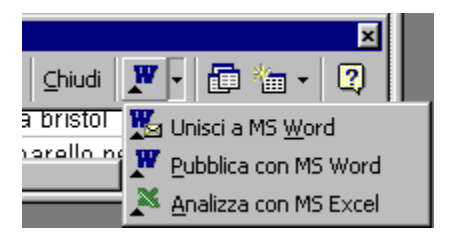

Le stesse scelte possono essere effettuate direttamente dalla finestra Database selezionando la tabella e cliccando sul pulsante della barra degli strumenti.